## **Printing Films From Adobe Illustrator CS5 Or Higher**

**Printing A Photoshop Color Separation Using Adobe Illustrator CS5, CS6 Or Creative Cloud**

Newer versions of Illustrator can open or place Photoshop (PSD) color separation files directly as native Photoshop files without any need to save in DCS 2.0 format.

Just save the color separation using Photoshop as you normally would and make sure to KEEP the RGB Channels! If the RGB Channels are deleted, you'll receive an unsupported color mode error and the file will not open or place into Illustrator.

Delete any other channels not required for film output.

Now just **OPEN** this file using Illustrator CS5 (or higher) or use the **PLACE** command to insert into an existing Illustrator document and follow instructions on the next page to send the channels to film.

**Note: NEVER name any of the color channels "black, yellow, cyan or magenta" when using Illustrator to print from. Doing so will confuse an application such as Illustrator into thinking its a composite CMYK document. Printing errors will result or the file will refuse to open!**

**Therefore, if naming channels on your own, always name them "black ink" or "yellow ink" or just add something else to its name.**

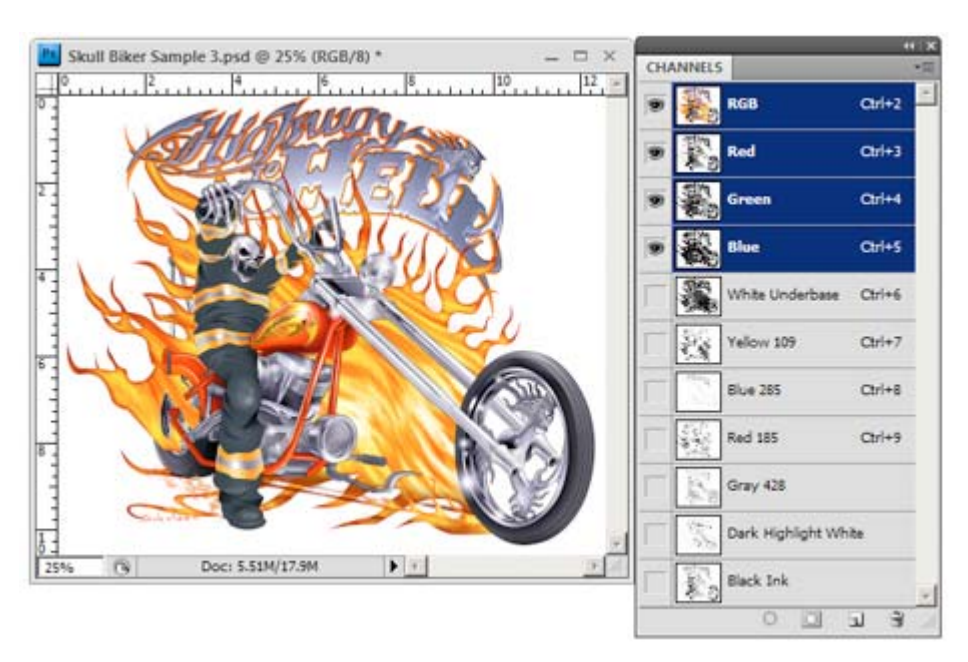

**Photoshop Separation Ready To Be Opened Using Illustrator CS5, CS6, CC Or Higher - RGB Channels Intact**

**www.ultraseps.com info@ultraseps.com**

Go to Print and choose your Printer (RIP), set the correct page size then select "Output". Within "Mode" select "Separations (Host Based)". All the spot channel colors should now be selectable.

Deselect all Process Colors and only select the channels required for film output. Change the Frequency, Angle and Dot Shape of each channel to be output to film. The file is now ready to send to the printer.

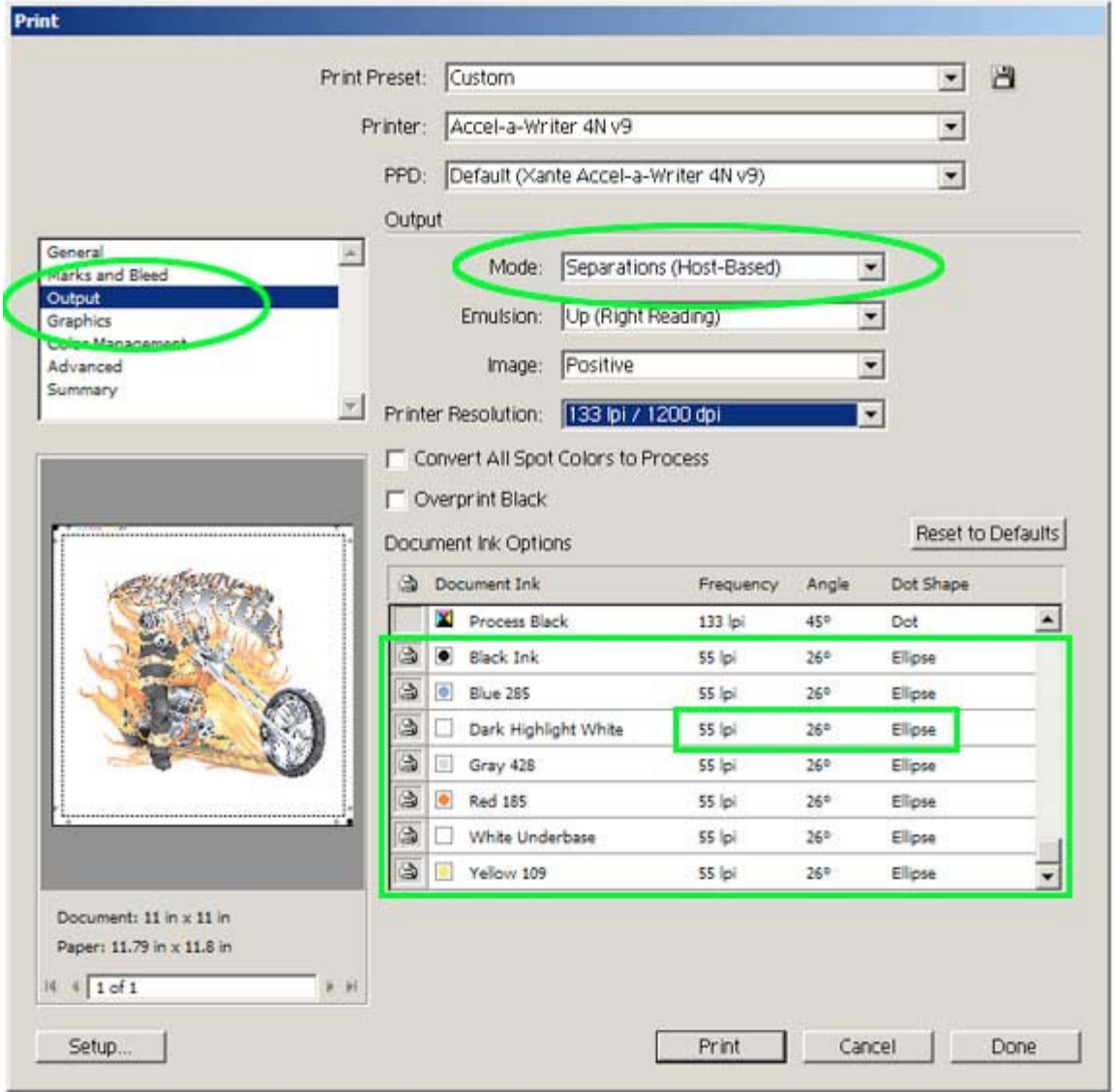

Register marks can be added by using Illustrator's standard marks, adding marks to the file using the UltraSeps Actions prior to saving the separation or create your own custom vector register mark with Illustrator is a great idea.

Just design a register mark with Illustrator using the color "Registration". The mark can then be duplicated and placed exactly where you'd like them and they'll print on each channel. Save the register mark created for use on all files printed from Illustrator.

**www.ultraseps.com info@ultraseps.com**

These instructions assume you're using a RIP with your inkjet printer.

This does not work if a RIP is unavailable.

For those without a RIP, see this video.

**http://www.ultraseps.com/print-film-positives-without-a-rip.php**

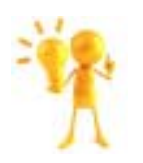

The direct printing of Index, Hard Spot Color (No Tints), Single Channel QuikDraw Images and all Halftone Separations generated using the "No RIP" functions of UltraSeps can still be printed directly using Photoshop CS5+ as these files do not require applying halftone variables to each channel.